# 學生端-第二外語上傳流程

## SPY un Tech 國立雲林科技大學

單一入口服務網▶學生 學生服務入口網頁

#### 教務資訊系統 學務資訊系統 總務資訊系統 輔導資訊系統 新生入學服務網

4 個人資訊

laite.

- 個人基本資料
- 居住情形登錄
- 請假申請
- 學生出缺席系統
- 學生到課靠卡紀錄
- 網路註冊暨查詢
- 學生郵件收件
- 郵件掛號包裹
- 學習歷程
- UCAN 職業興趣探索 及職能診斷
- 學生審踐課程學習及 研究學習申請系統
- 學生兼任助理申請条 統

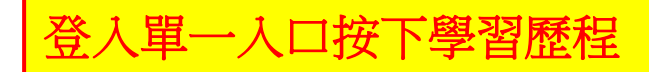

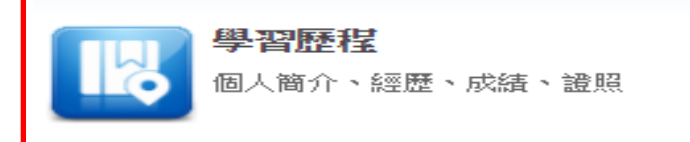

### 4 成績資訊

- 學期成結
- 成結排名
- 歴年成績
- 操行成結
- 服務學習成績
- 應修未修畢業學分
- $\bigcirc$ 謀程資訊
- 課程查詢
- 修課學生名單
- 學期選課資料
- 課程流程
- 教師課程
- 校際選課
- 選課系統(1)
- 選課系統(2)

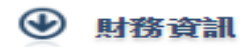

- 經費付款及零用金
- 學雜費減免
- 就學貸款申請
- 校外表現傑出獎勵
- 獎學金申請
- 台銀註冊繳費查詢
- 所得查詢
- 二代健保補充保費扣 款試算

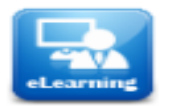

#### 網路學園

數位教材、網路教學、線上測驗

學生端一第二外語上傳流程

### 【12】單一入口服務網 ▶ 學生學習歷程系統 ▶ 功能總覽

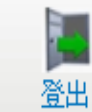

#### 基本資料 英檢 參與競賽 實習 活動 牛涯行動計畫 學習歷程 資訊多統 繁昭  $\circledast$  $\circledast$ 英檢 譫照 【研發處分機2542】 【語言中心分機3272】 提報 108/02/18 ~ 108/03/13] • 提報 【99/03/16~125/12/30】 • 祺回誇照修改 【108/02/11~108/03/18】 • 查詢 • 第二外語查詢 • 杳諭 • 1+4車案獎勵申請 【108/03/11~108/03/31】 • 英語自我能力評測表

【第二外語取代英語做為畢業門檻】說明如下: **1.**大學部及碩士班學生可選擇第二外語取代英語做為畢業門檻,需達**CEFR B1** 以上程度。 **2.** 請先於證照提報並且審核通過後,送正本至系所提出申請,系辦人員進行 審核資料。 <mark>3. 系所完成審核資料後,才會顯示於查詢列表。</mark>

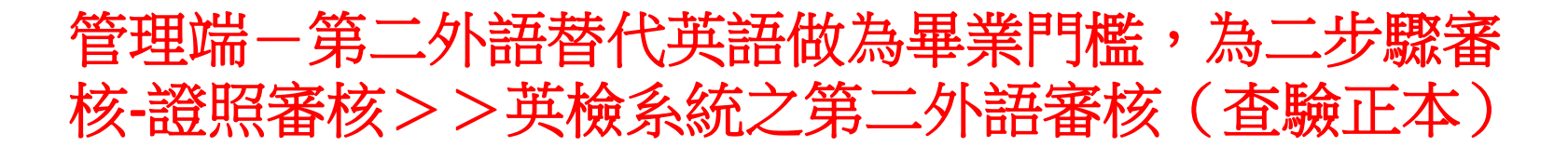

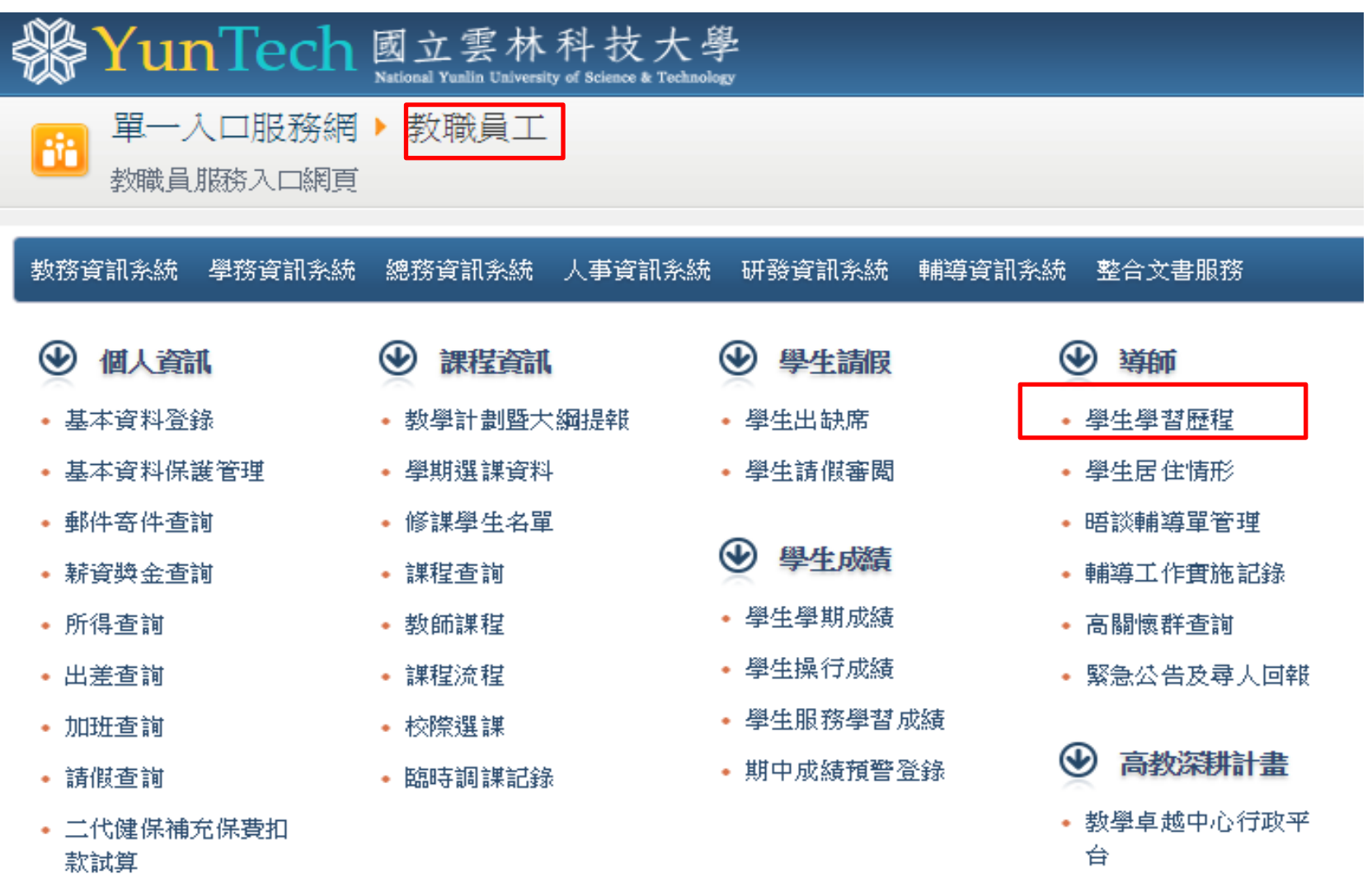

• Google Account

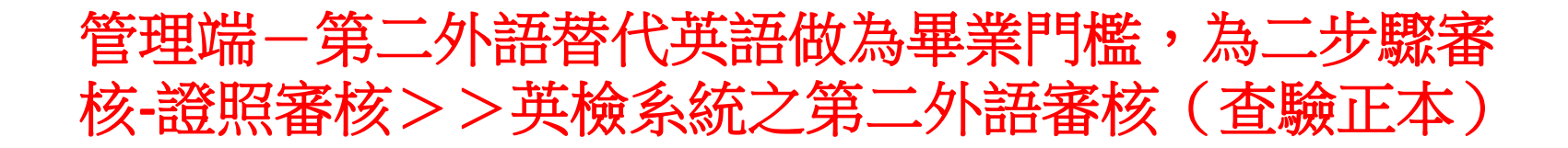

Ł

登出

- 單一入口服務網 ▶ 學生學習歷程系統 ▶ 功能總覽

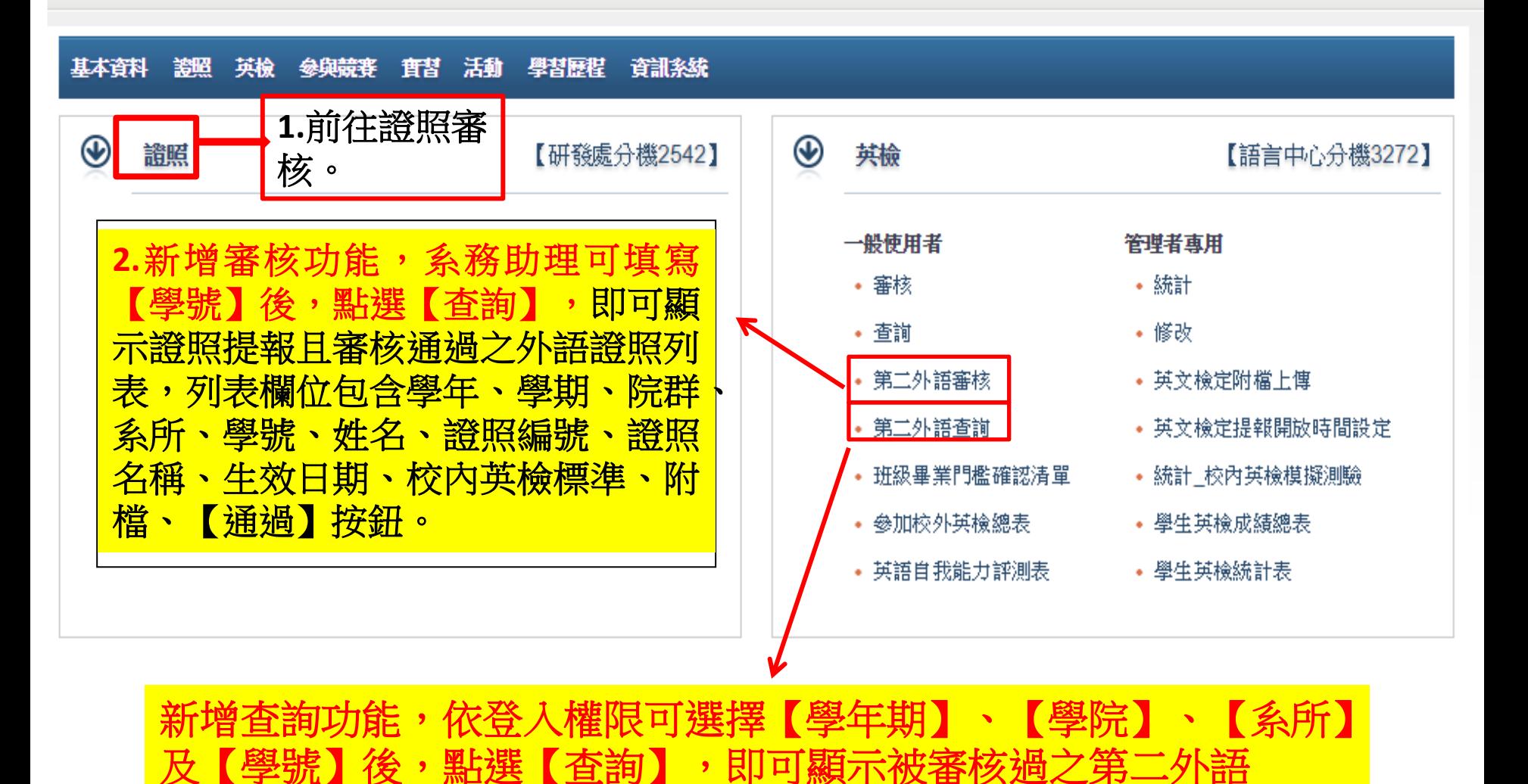

## 英檢(含外語)提報及審核注意事項

- 1. 學生入學前未達畢業門檻之任何英檢成績,請學生勿上傳英檢系統,且入 學後必須參加一次以上之校外英檢測驗;上傳英檢(外語)成績後務必送正本 至系所查驗。
- 2.選課系統與英檢系統為連動系統,如未經過系所承辦人員審核資料,選課 系統會擋選修配套課程-大學部[進修英文]及碩士班[專技英文閱讀]。
- 3.學生如填報資料錯誤,系所一律退回給學生更正後再上傳,請學生勿再增 加同張英檢成績資料。學生修改方式:單一入口>學生學習歷程系統>英檢> 提報>審核狀況>退回>修改後再送出。
- 4.學生想考那一種英檢(外語)皆可,無規定一定要考TOEIC,只要該英檢(外 語)已訂出與CEFR分數對照標準。
- 5. 學生上傳網路成績單者,系所務必退回請學生更正後再重新上傳該份成績 單(證照)。(很重要,很重要,很重要) 7
- 6. 英檢系統無防呆機制,無法防止人工審核是否錯誤。請仔細核對英檢(外語) 正本成績單與網路填報資料是否相符(特別是報考時間,入學前後將影響選 課),審核錯誤可能造成學生無法選修畢業配套課程或應屆畢業。
- 語言中心首頁>>英語畢業門檻要點
	- [https://lc.yuntech.edu.tw/index.php?option](https://lc.yuntech.edu.tw/index.php?option=com_content&task=view&id=1301) [=com\\_content&task=view&id=1301](https://lc.yuntech.edu.tw/index.php?option=com_content&task=view&id=1301)
- [語言中心首頁](https://lc.yuntech.edu.tw/index.php) >> [語言檢定組](https://lc.yuntech.edu.tw/index.php?option=com_link&id=694&Itemid=694) >> [英語證照](https://lc.yuntech.edu.tw/index.php?option=com_content&task=view&id=916&Itemid=721)>>各 項英檢計分標準對照表 [https://lc.yuntech.edu.tw/index.php?option](https://lc.yuntech.edu.tw/index.php?option=com_content&task=view&id=916&Itemid=721)
	- [=com\\_content&task=view&id=916&Itemid=721](https://lc.yuntech.edu.tw/index.php?option=com_content&task=view&id=916&Itemid=721)
- [語言中心首頁](https://lc.yuntech.edu.tw/index.php) >> [語言檢定組](https://lc.yuntech.edu.tw/index.php?option=com_link&id=694&Itemid=694) >> [英語證照](https://lc.yuntech.edu.tw/index.php?option=com_content&task=view&id=916&Itemid=721)>>第 二外語檢測標準對照表 [https://lc.yuntech.edu.tw/index.php?option](https://lc.yuntech.edu.tw/index.php?option=com_content&task=view&id=2410) [=com\\_content&task=view&id=2410](https://lc.yuntech.edu.tw/index.php?option=com_content&task=view&id=2410)

### 學生英檢上傳被退修改:請至單一入口>學生學習歷程系統>英 檢>提報>審核狀況>退回>修改後再送出

107學年度第2學期 學生學習歷程系統 YunTech 國立雲林科技大學 創意生活設計系 莊凱硯同學 首頁 | 單一入口服務網 | 雲科大首頁 | 登出 基本資料 證照 英檢 參與競賽 實習 活動 生涯行動計畫 學習歷程 資訊系統 您目前位置: 單一入口服務網 > 學牛學習歷程系統 > 英檢 > 提報 提報列表 • 學年期:可選擇想瀏覽的【學年期】按鈕,依照選擇的學年期篩選列表資料。 • 審核狀況:可選擇【審核中】、【核可】、【不核可】或【退回】選項,依照選項篩選列表資料。 • 新增:點選【新增】按鈕進入填報畫面。

- 瀏覽:點選瀏覽【圖】按鈕進入瀏覽明細畫面。
- 修改:審核狀況選擇【退回】選項後,點選修改【∥】按鈕進入明細編輯畫面。

請選擇查詢條件 學年期 請選擇查詢學年期 ↓ 審核狀 > 審核中 核可 不核可 退回 筆數: 0 | 第一頁 | 上一頁 | 下一頁 | 取不只 | 頁數: 1/1 1 ↓ 毎頁 20 列 ↓ 沒有資料

新增

Copyright © 2011 National Yunlin University of Science and Technology